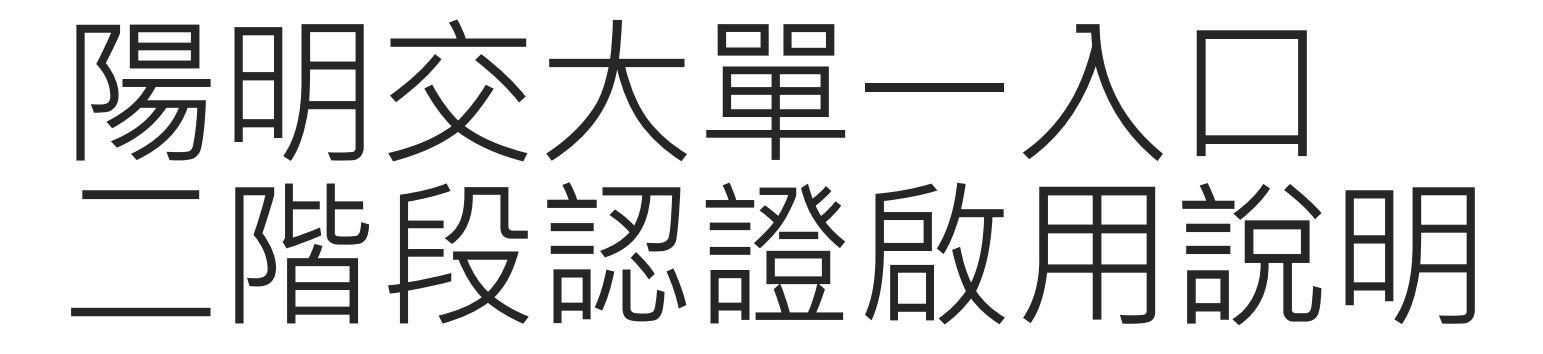

資訊技術服務中心

# Step 1 登入單一入口

#### 輸入學號/人事代號,以及密碼進行登入

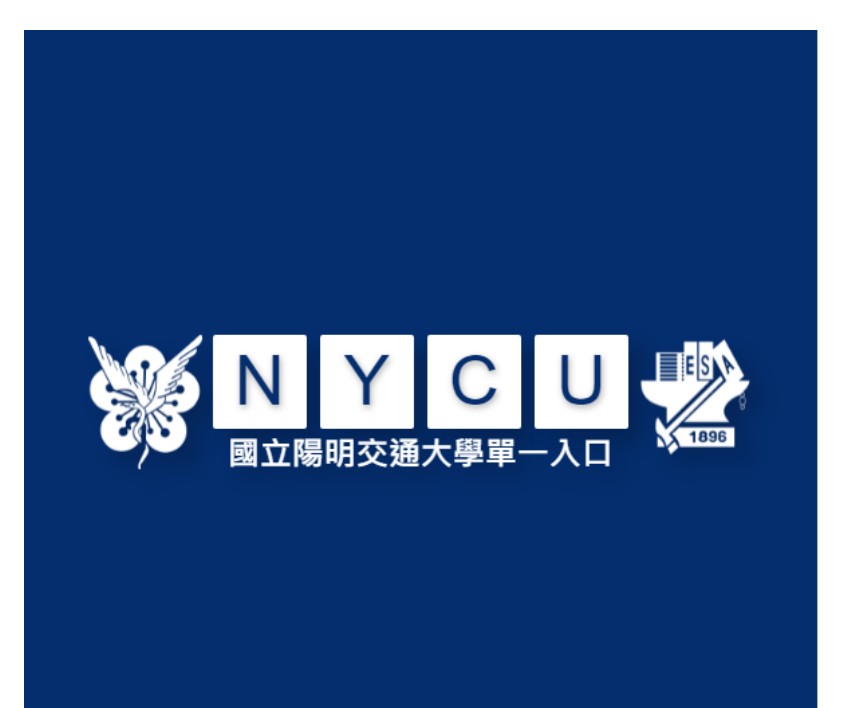

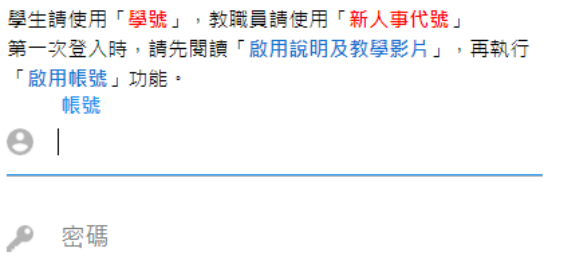

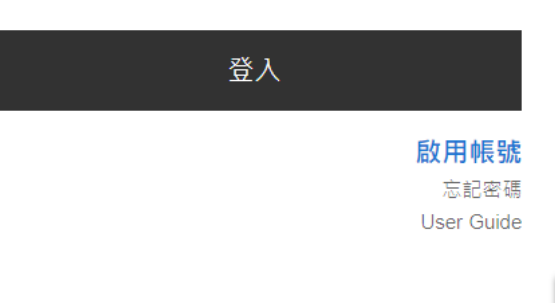

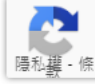

### Step 2 設定二階段認認

#### 點擊左方選單:帳號安全->二階段驗證服務

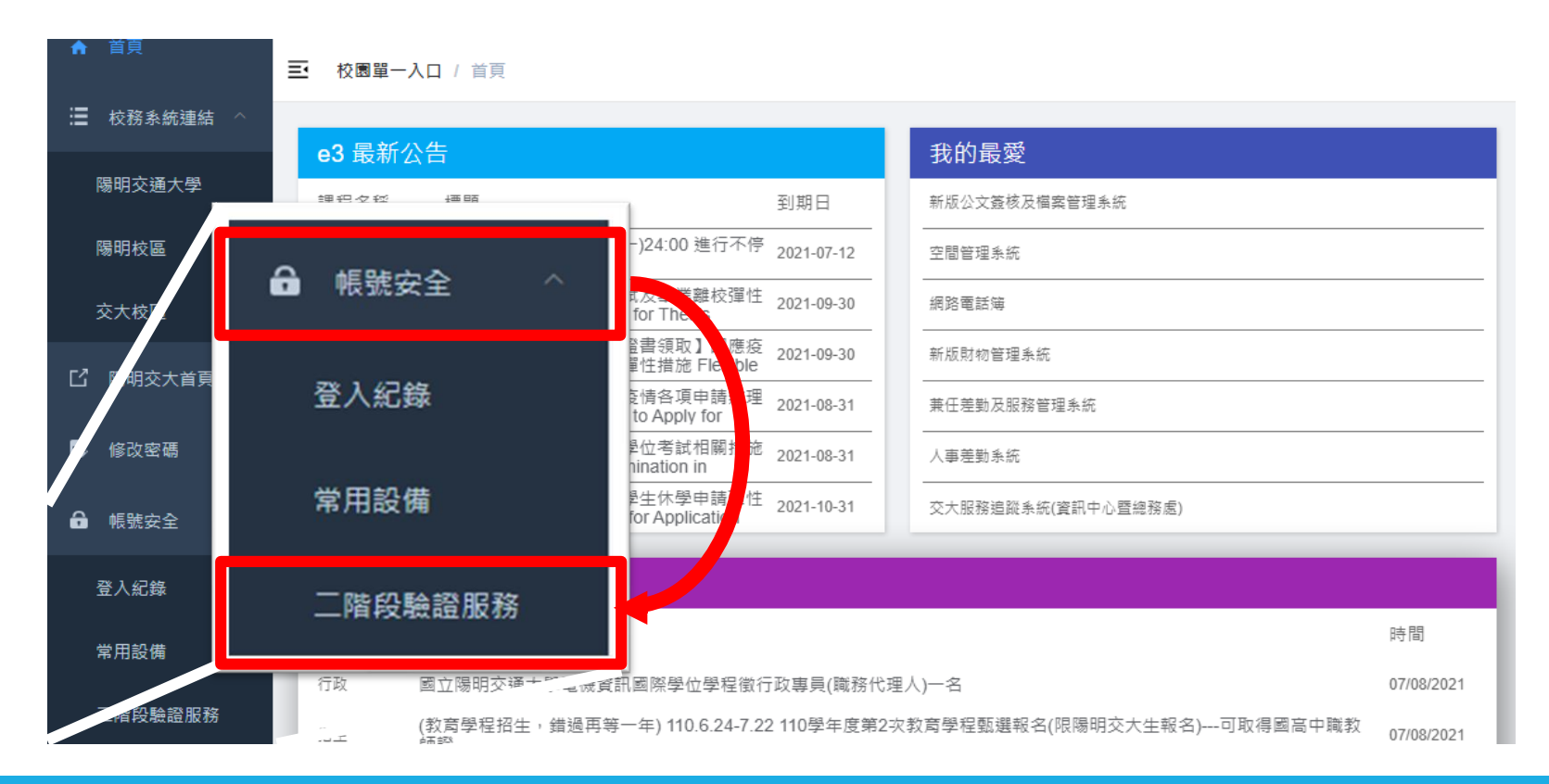

# Step 2 設定二階段認認

至手機應用程式商店 下載"Google Authenticator",之後點擊設定二階段登入。

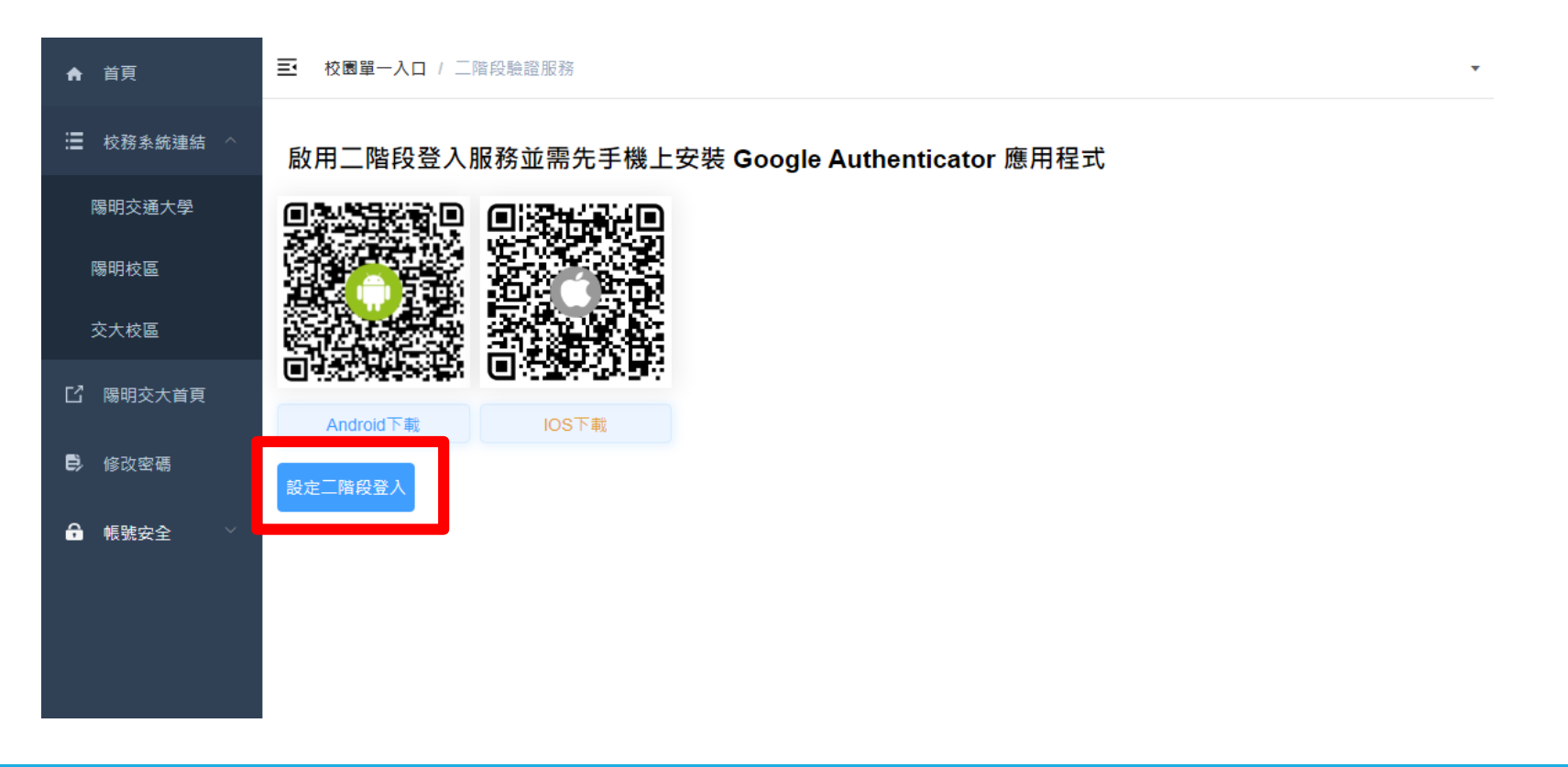

# Step 2 設定二階段認證

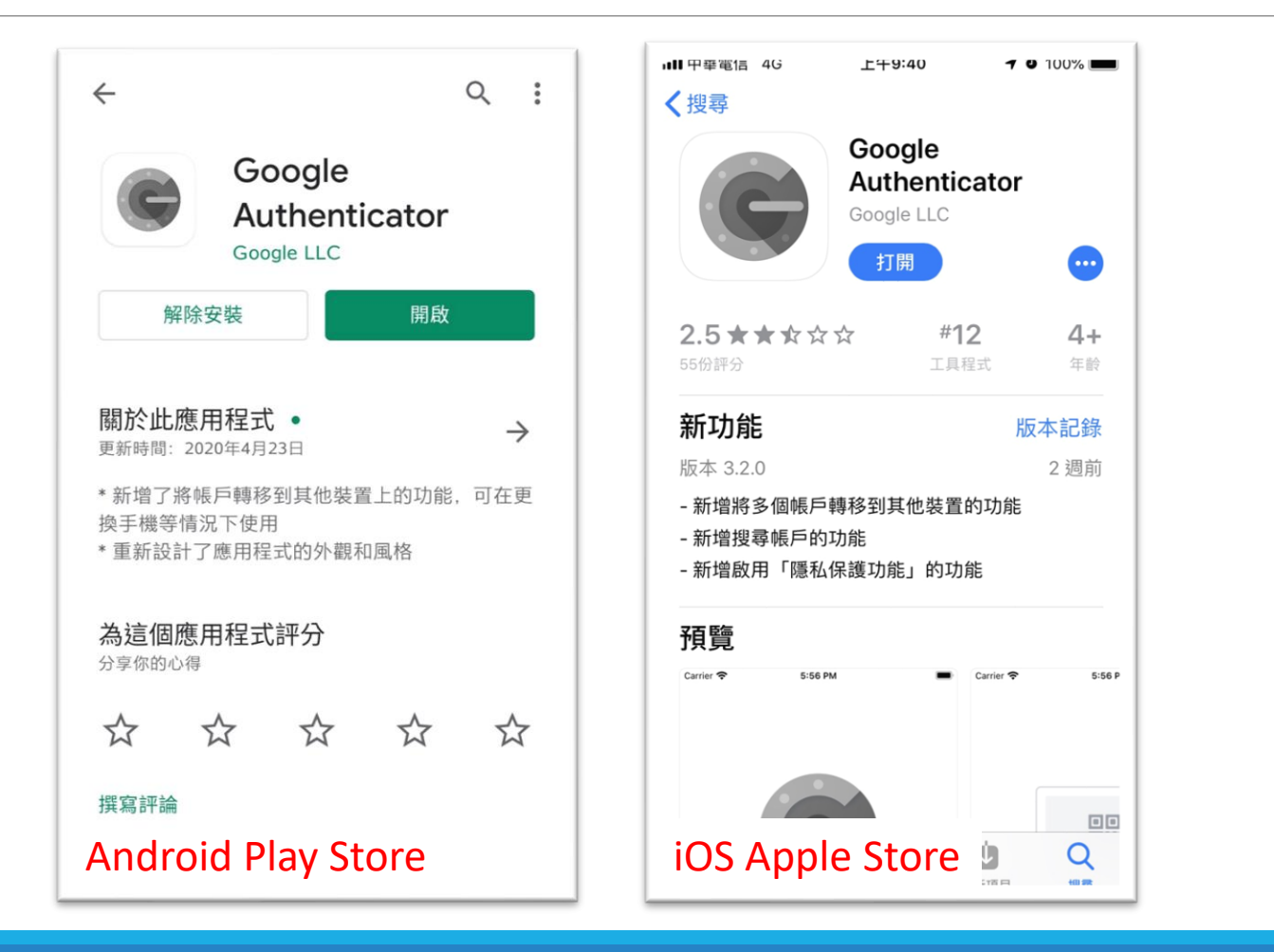

# Step 2 設定二階段認證

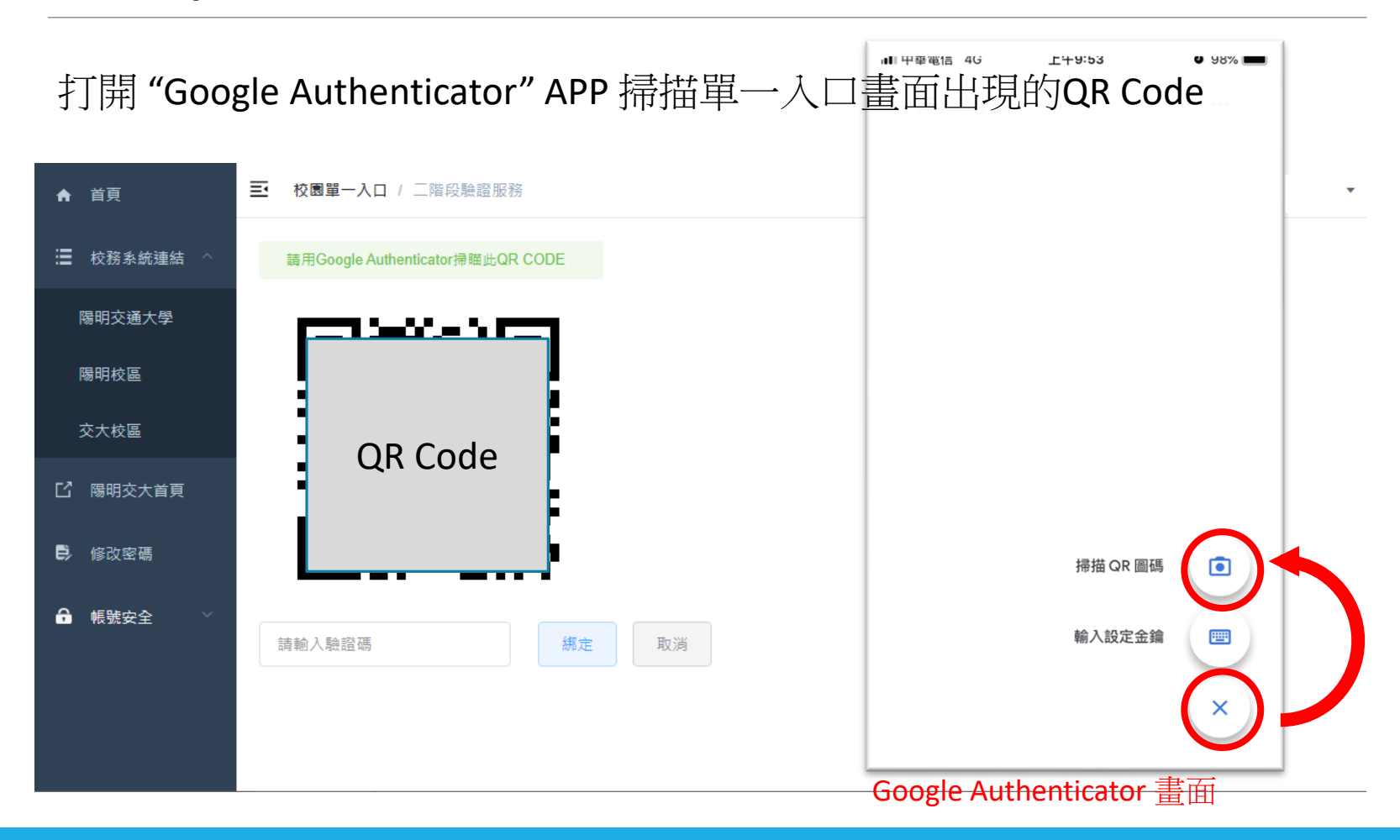

# Step 2 設定二階段認證

#### 將 APP 出現的六碼驗證碼輸入至單一入口網頁,並點擊綁定

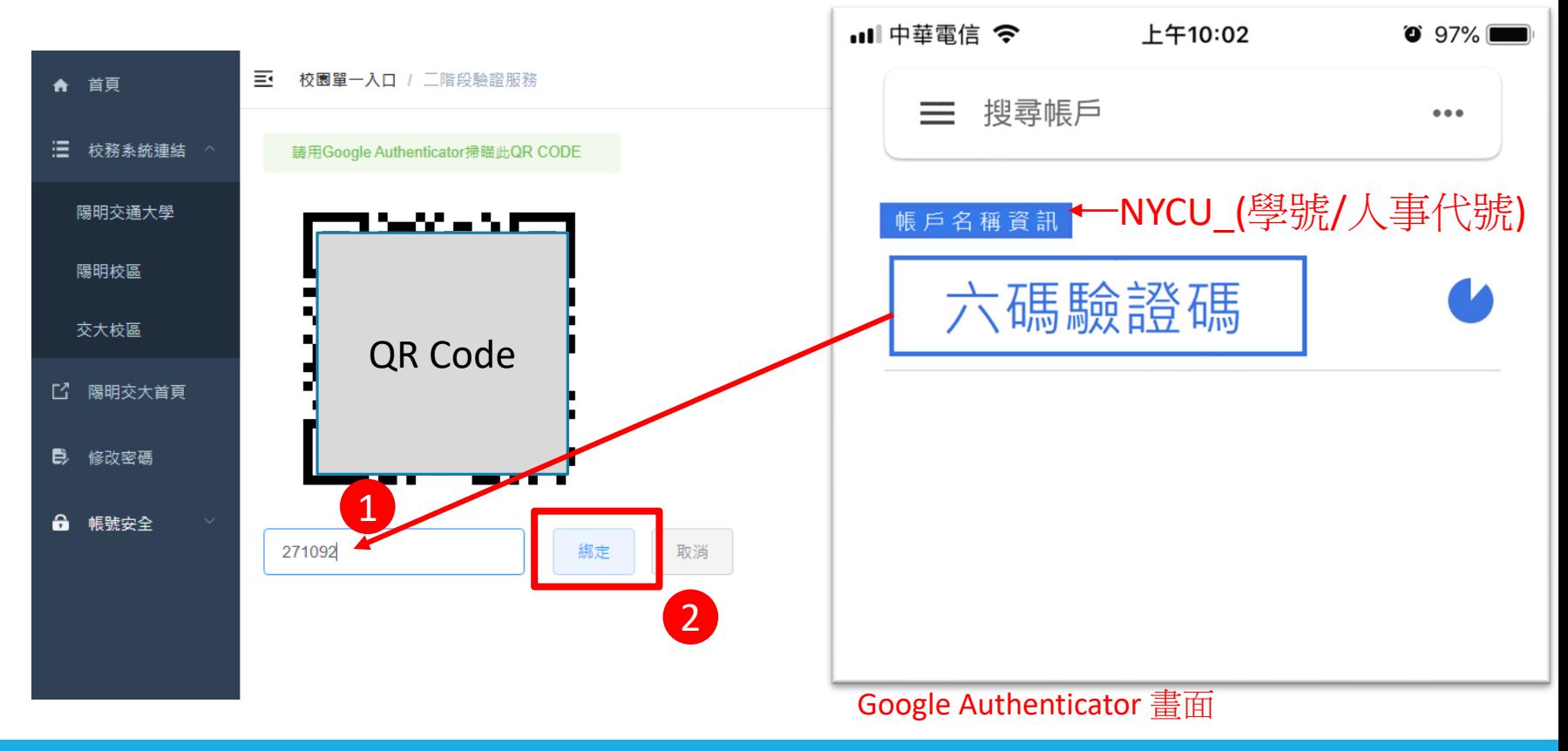

## Step 2 設定二階段認認

完成設定!

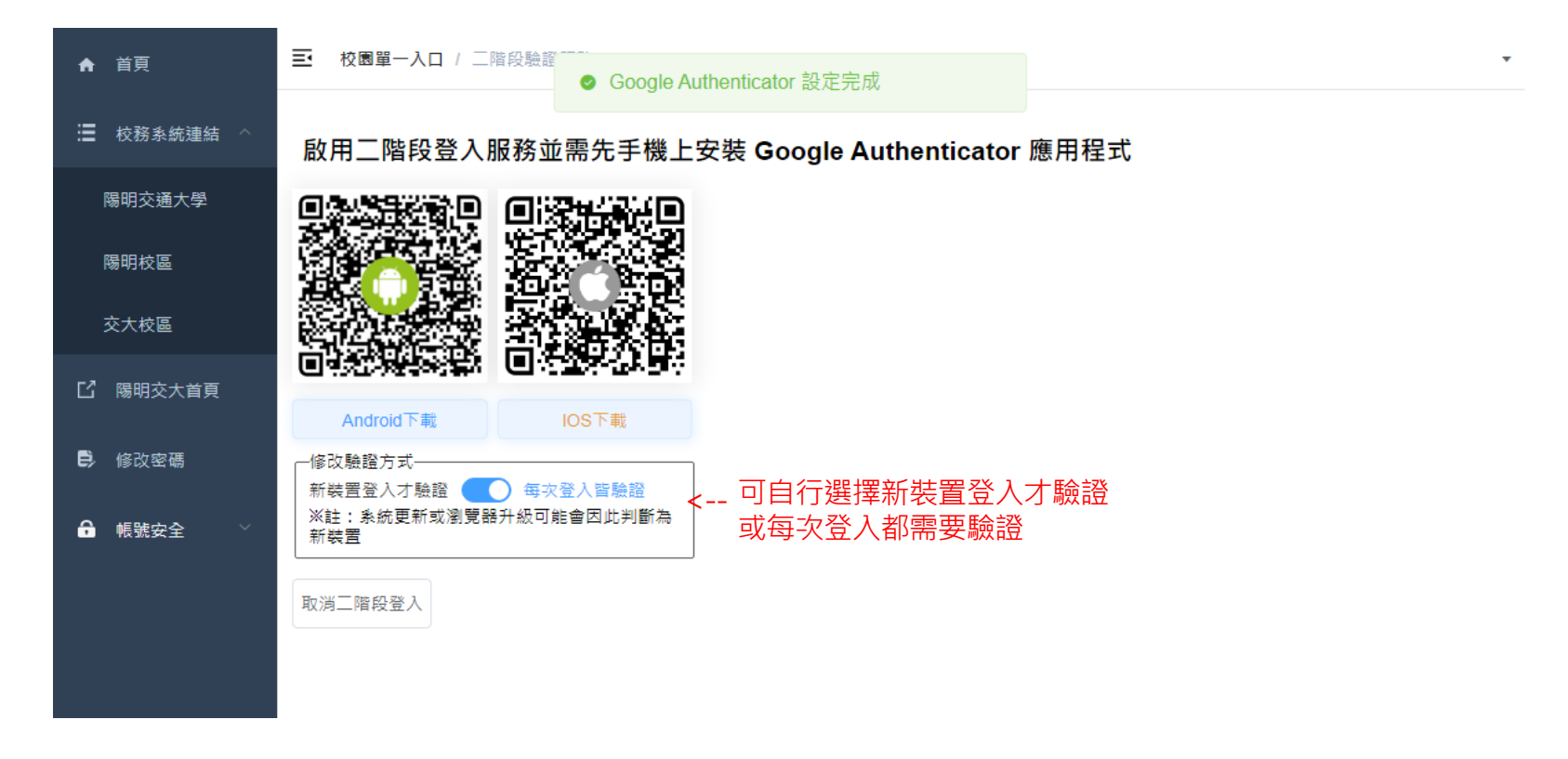

### Step 3 進行二階段驗證登入

#### 輸入學號/人事代號,以及密碼並點擊登入

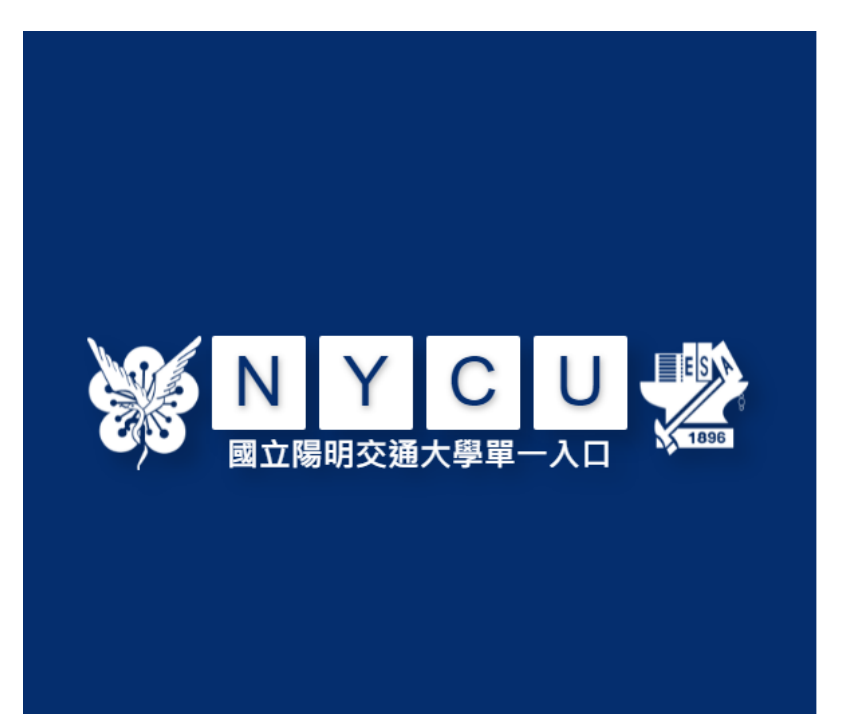

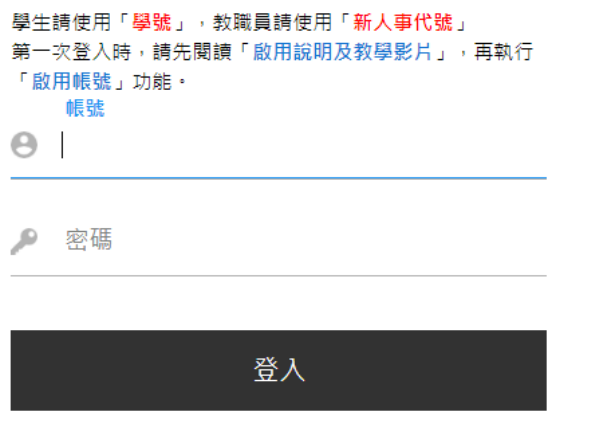

啟用帳號 忘記密碼 User Guide

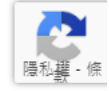

# Step 3 進行二階段驗證登入

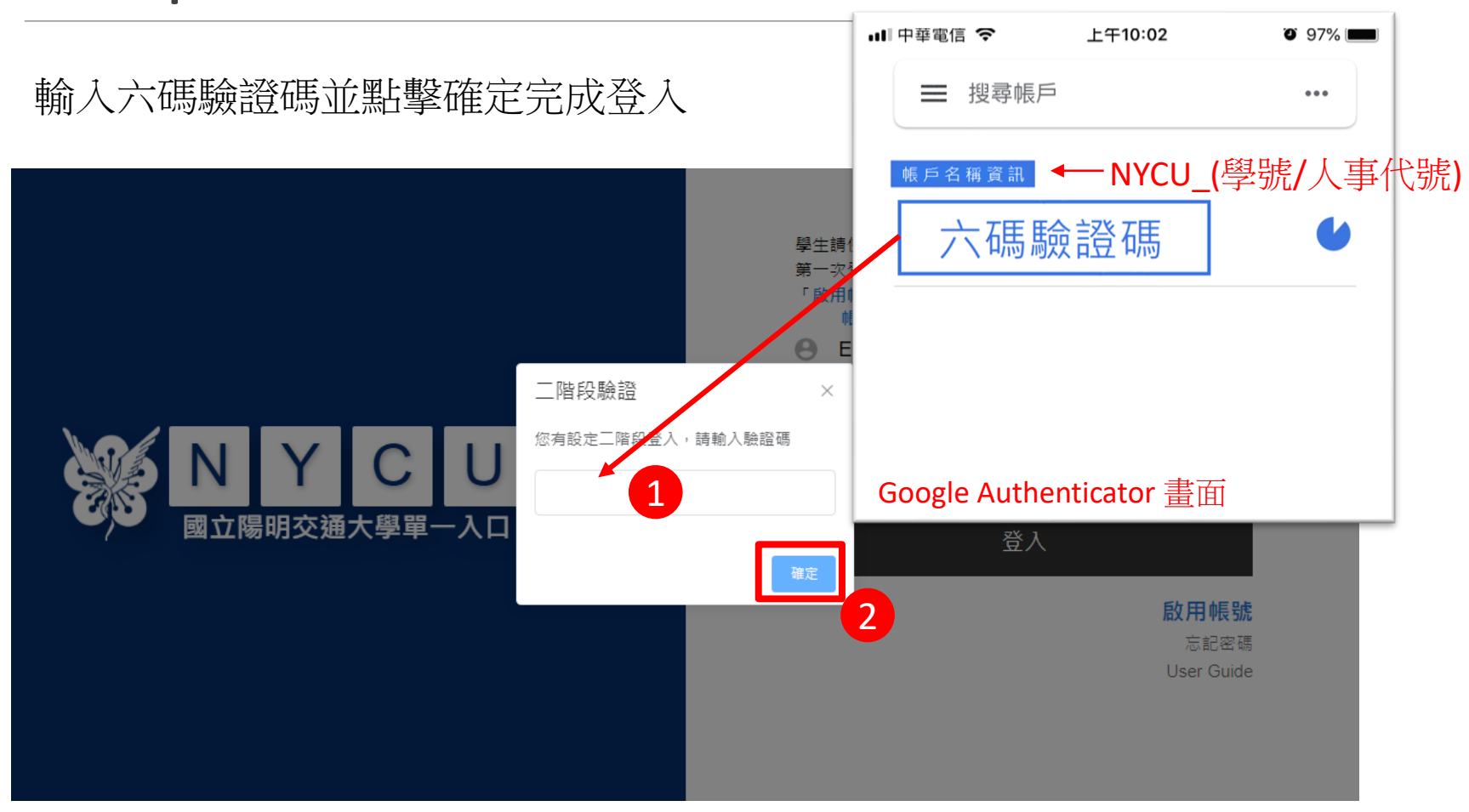

### 完成二階段驗證登入

### 成功登入! ※請勿刪除驗證碼APP → 之後登入仍需使用!

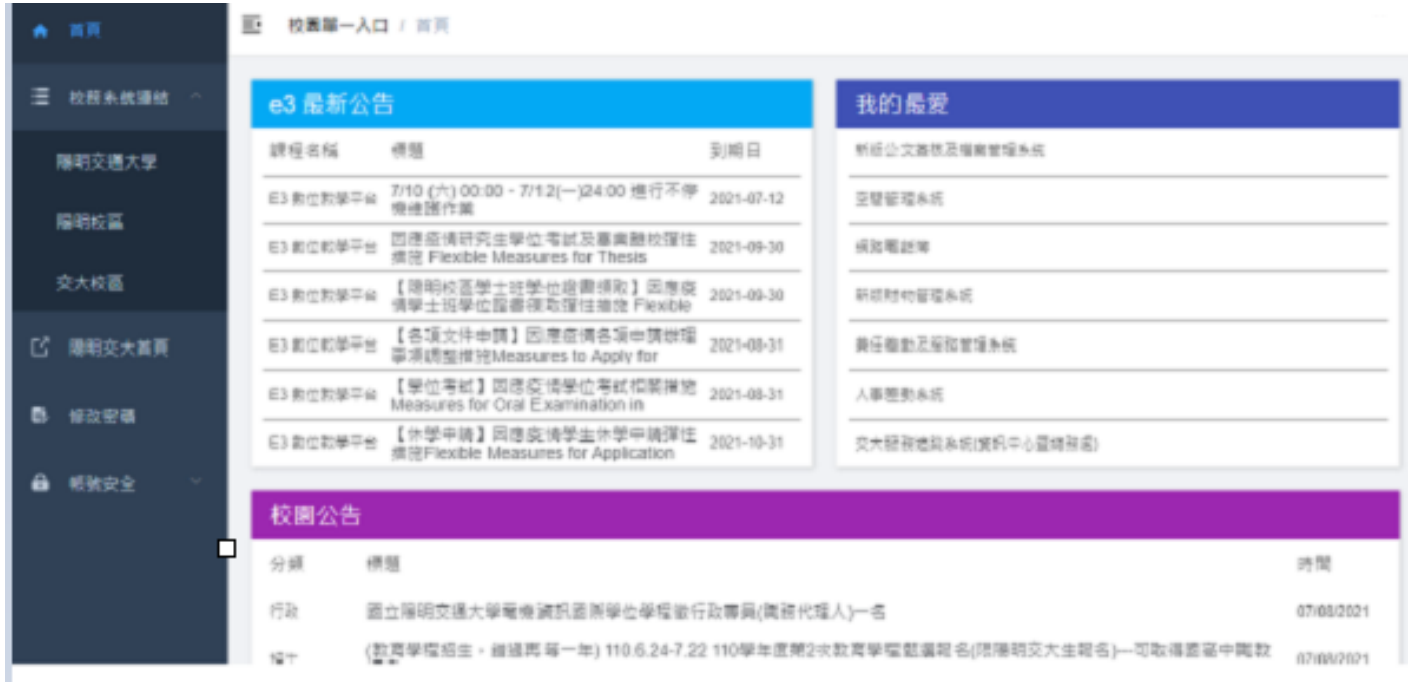